#### **TKH SIQURA HSD826**

This Standard Operating Procedure is to provide a standard configuration for CCTV cameras in District 5 for consistent operation in SunGuide, VLC and IVEDDS. Standard settings to check: Network settings, Video/Encoder settings, SNTP (time server type), IP addresses, PTZ settings, Date and Time, RTSP port, NTCIP (port and address), and On Screen Display (ODS).

The following SOP is for the THK Siqura HSD826 IP camera.

**Log into the camera, using Internet Explorer or Chrome to access the camera's user interface. Type in the default IP address.**

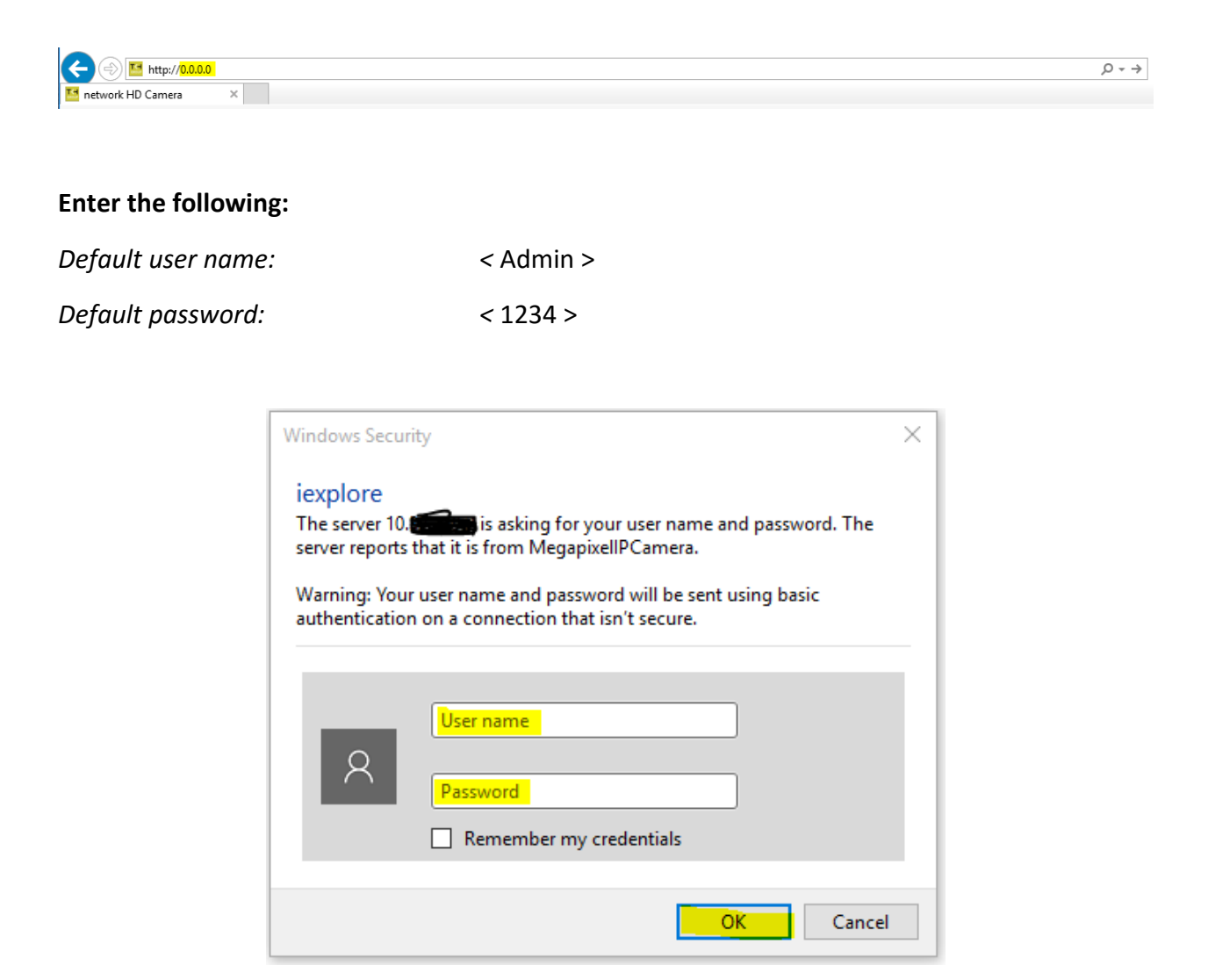

**Click "OK".**

**NOTE: Click SAVE after every configuration setting for that window before moving to the next menu item.** 

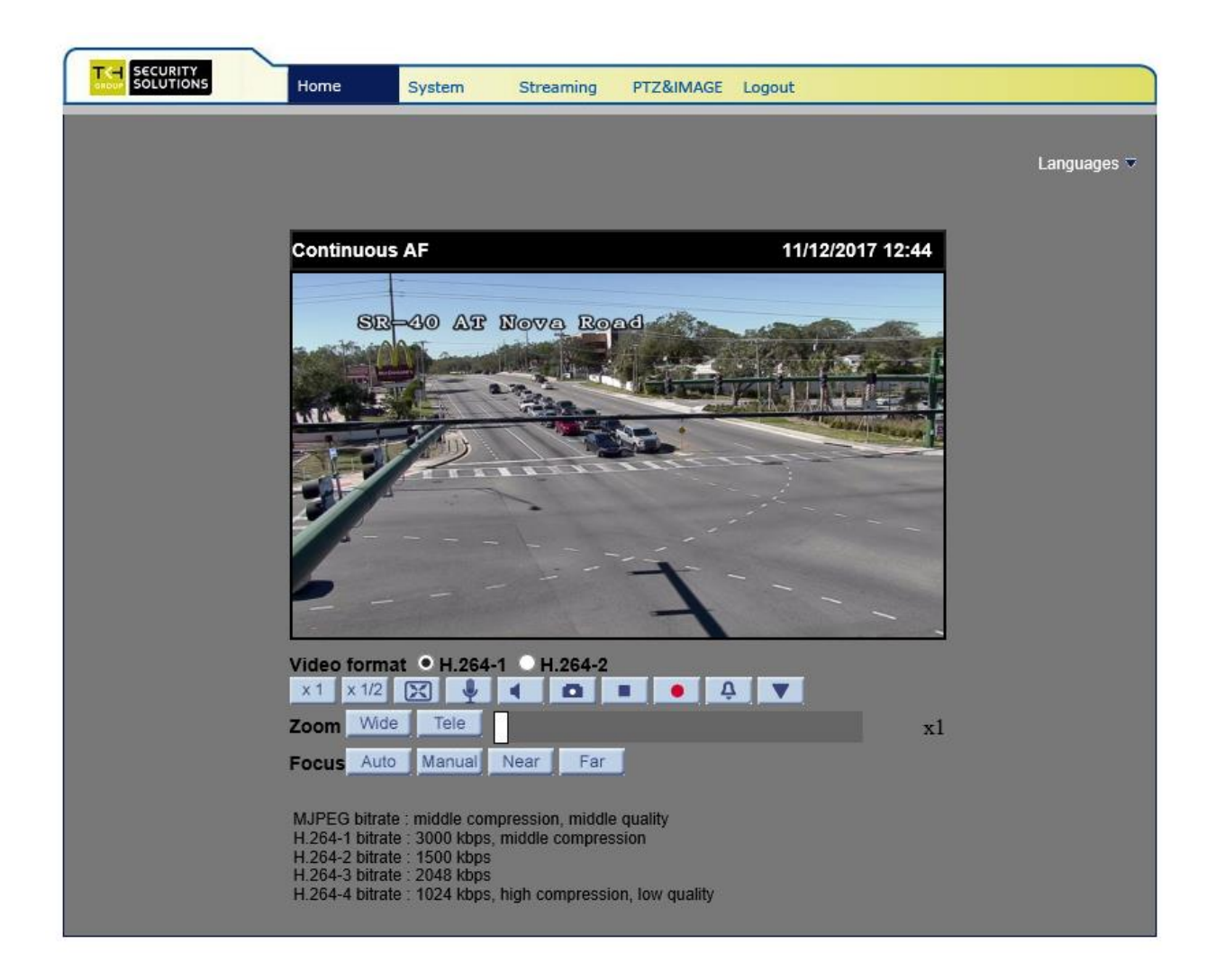

**Click on "System".**

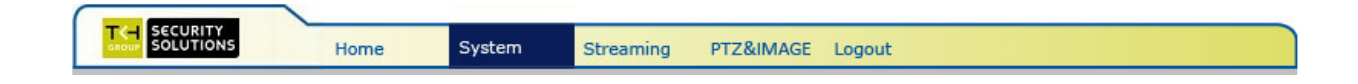

#### **Set the following parameters for the "System".**

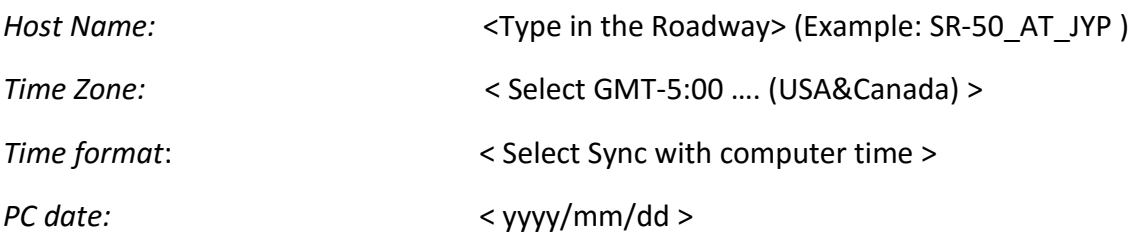

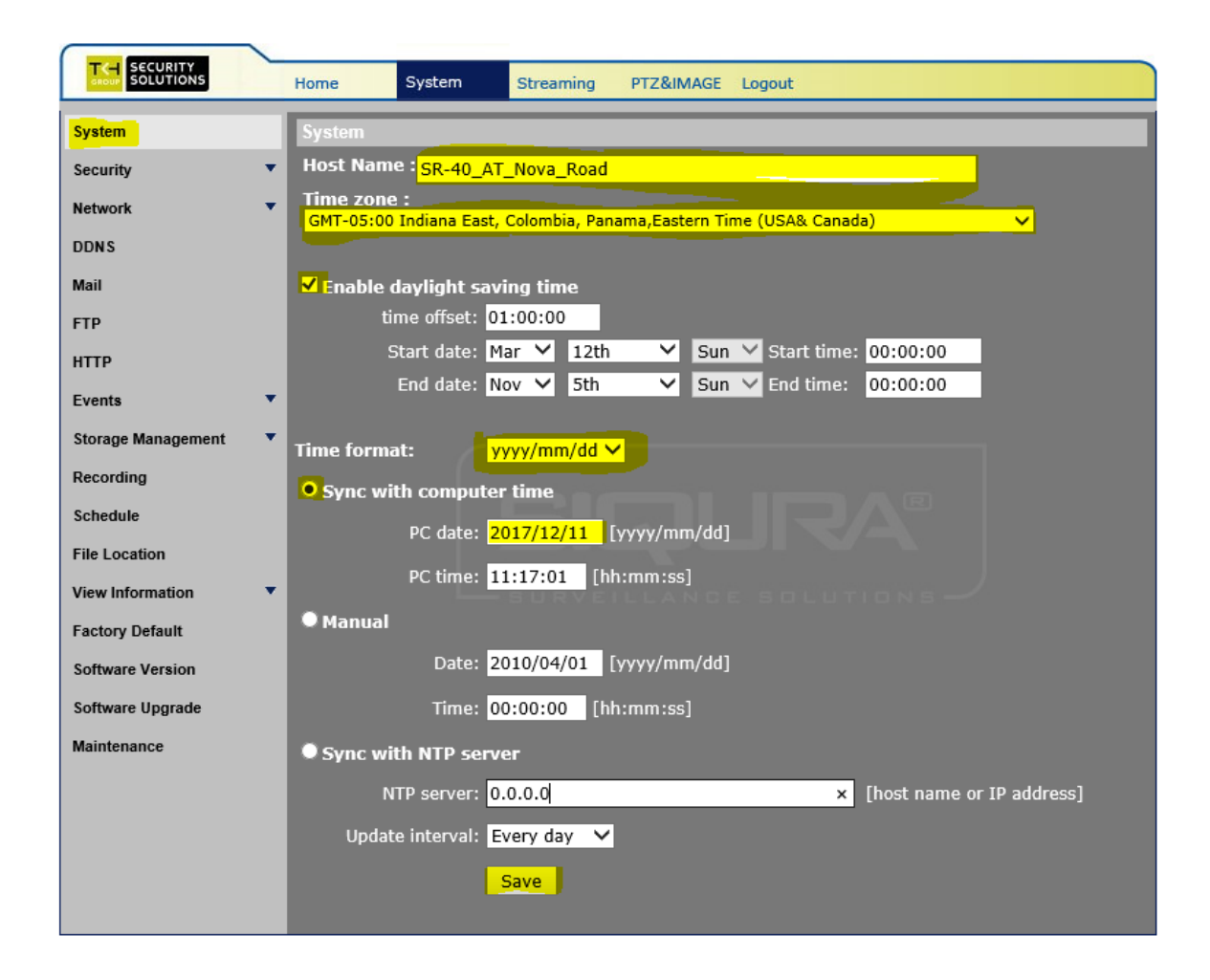

#### **1. Network settings**:

**Click on "Network" and then click "Basic".**

#### **Set the following parameters for the "Basic".**

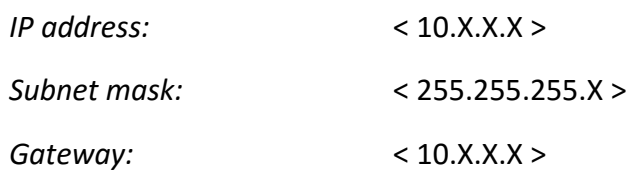

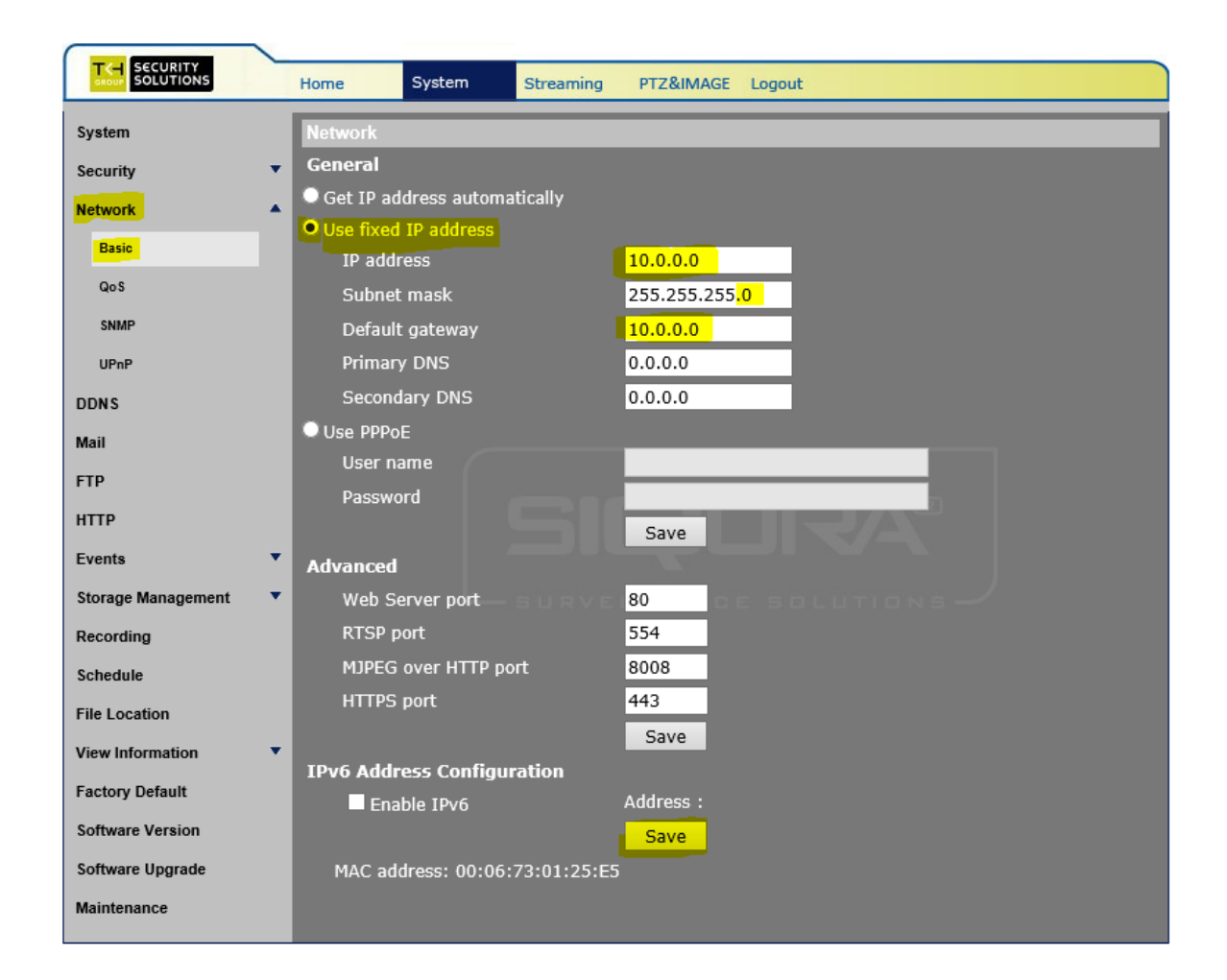

#### **Click on "Network" and then click "SNMP".**

**Set the following parameters for the "SNMP".**

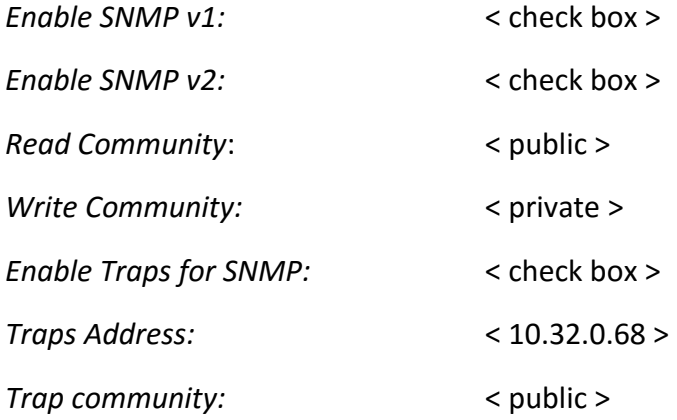

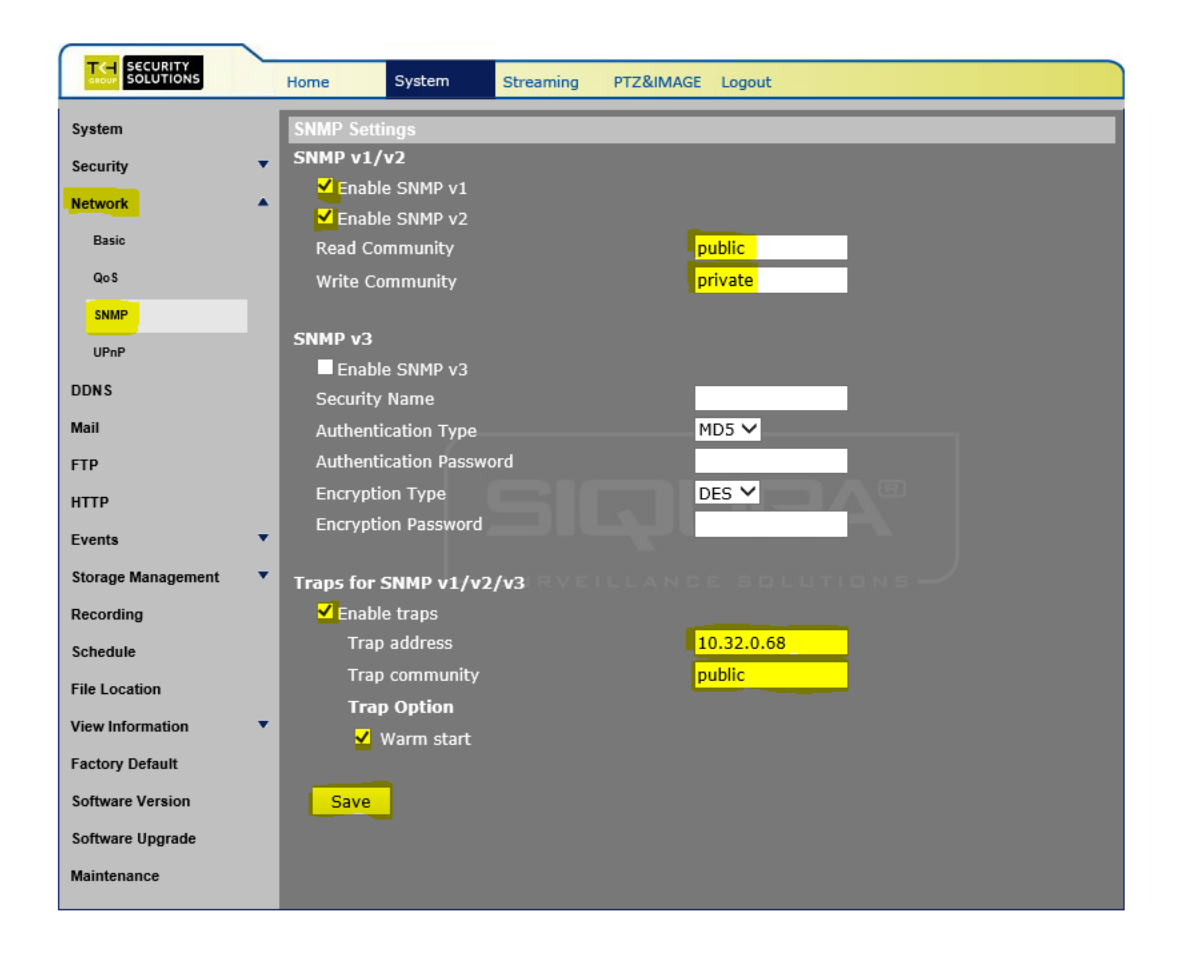

**Click on "Network" and then click "UPnP".**

**Set the following parameters for the "UPnP".**

*UPnP Setting:* < Ensure that the box is unchecked >

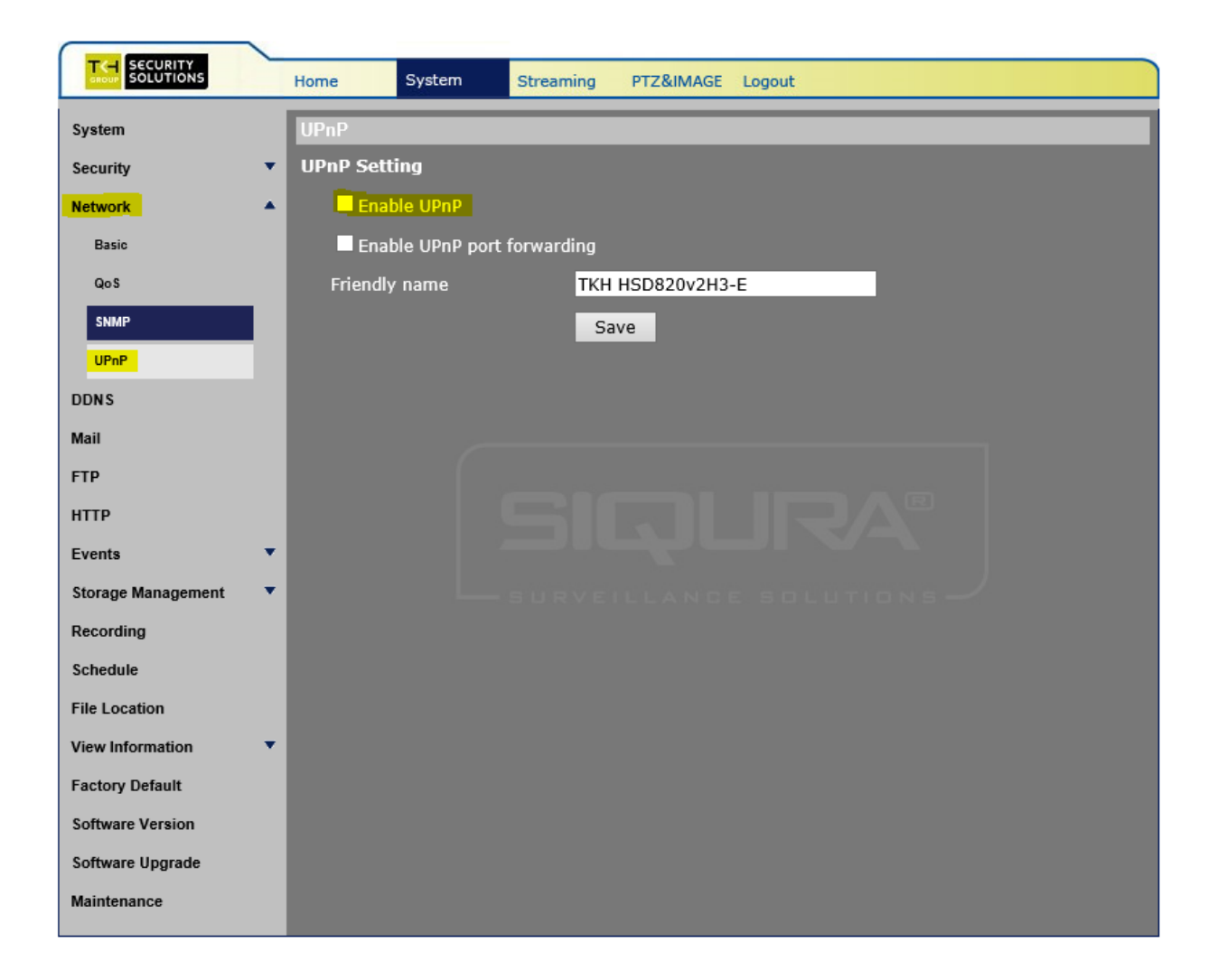

#### **2. Software settings**:

**Click on "Software".**

**Ensure that the CCTV has the current version of software. The image shown gives the current version that work with SunGuide.**

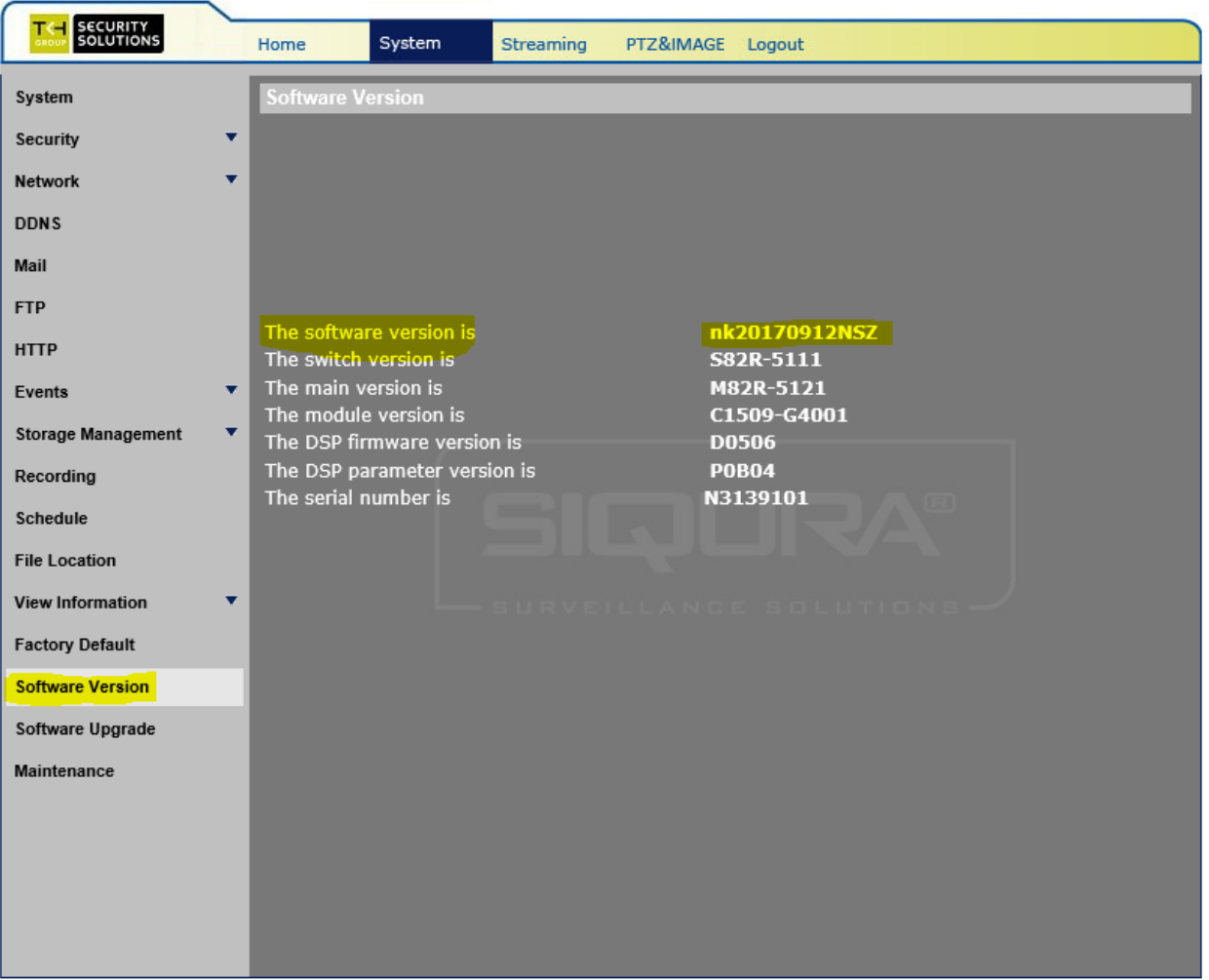

**To Upload Files for configuration of the camera Click on "Maintenance".**

**Browse to and select the configuration file.**

**Click "Upload".**

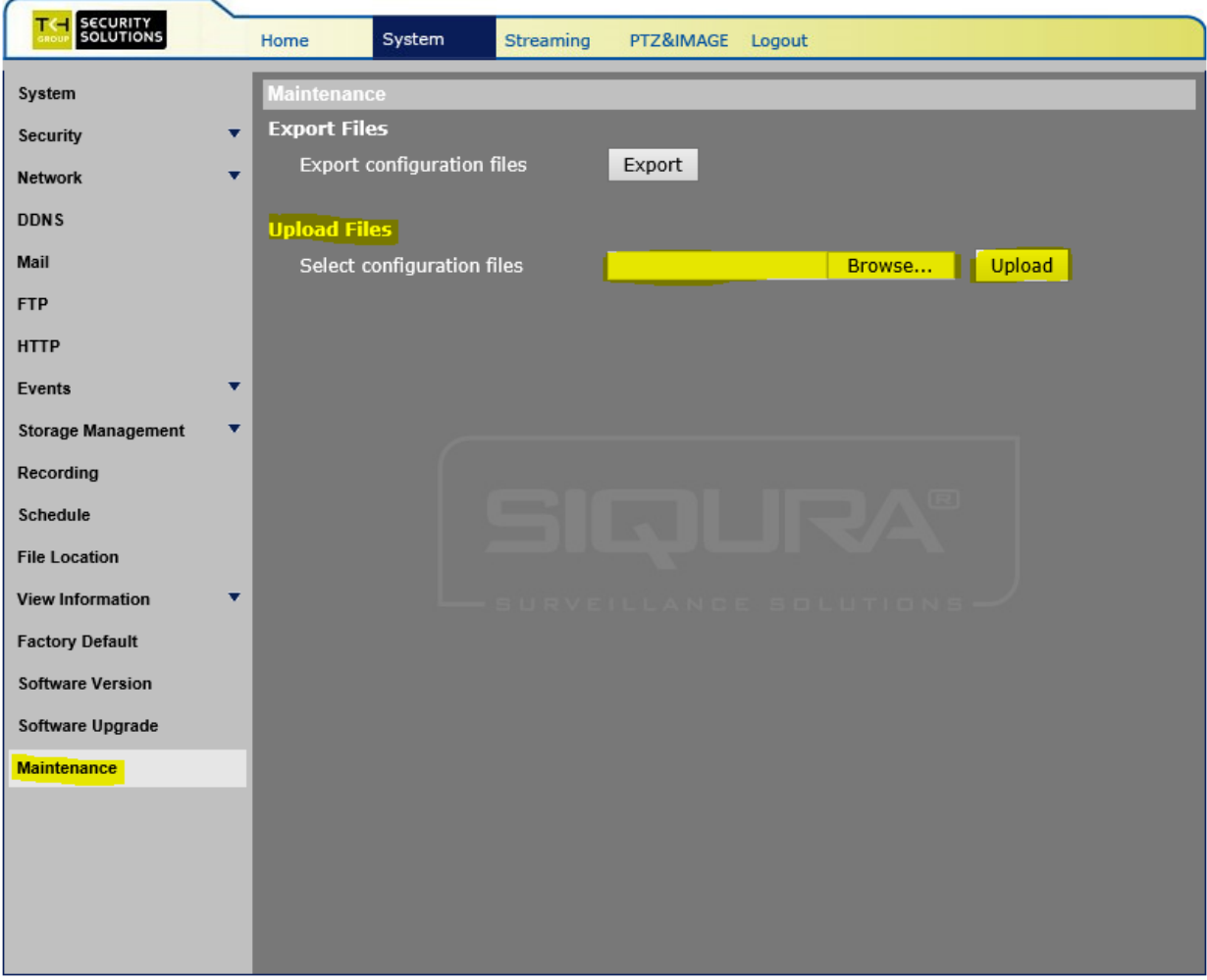

**Click SAVE and Reboot.**

**After camera reboots, log into the camera, use Internet Explorer or Chrome to access the camera's user interface. Type in the assigned IP address.**

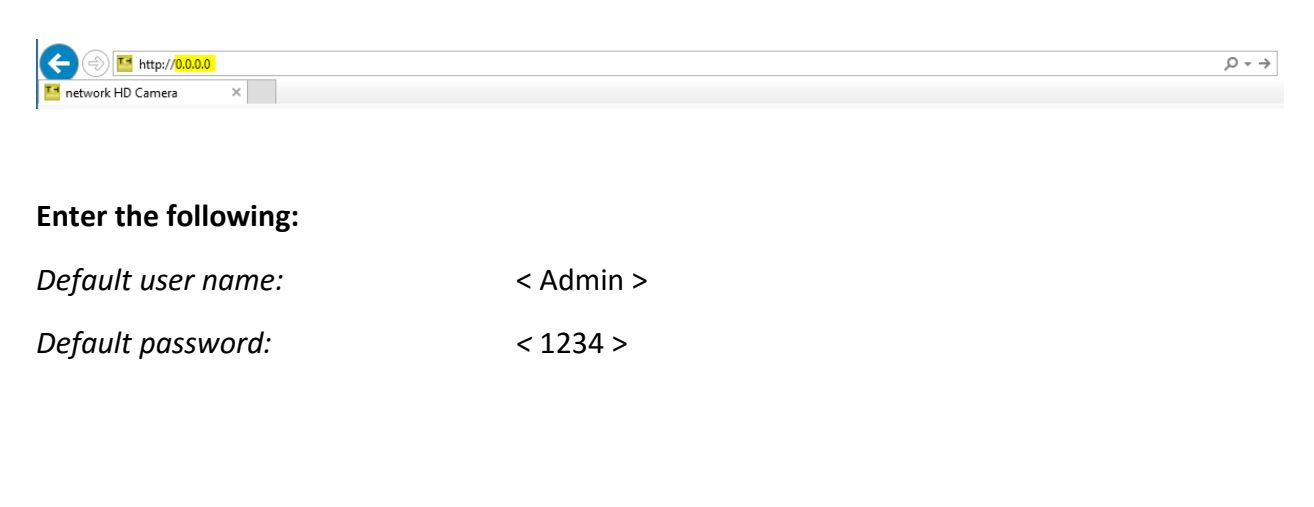

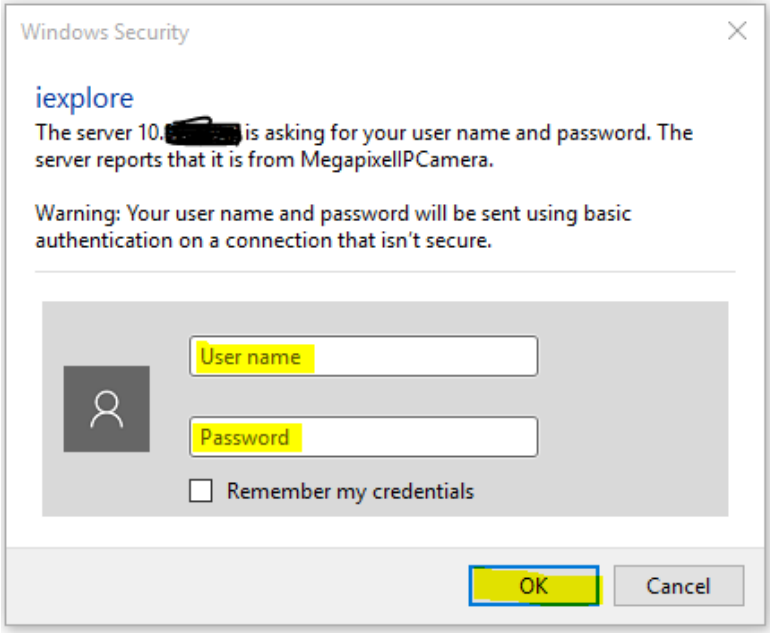

**Click on "OK".**

### **3. Encoder/Video settings:**

**Click on "Streaming".**

**Click on "Video format".**

### **Set the following parameters for the "Video Resolution".**

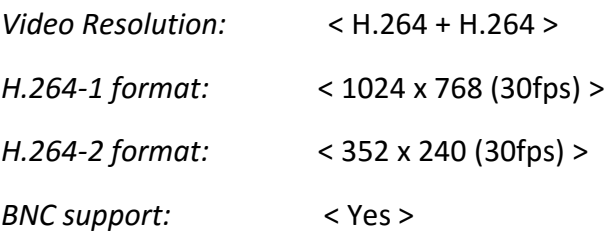

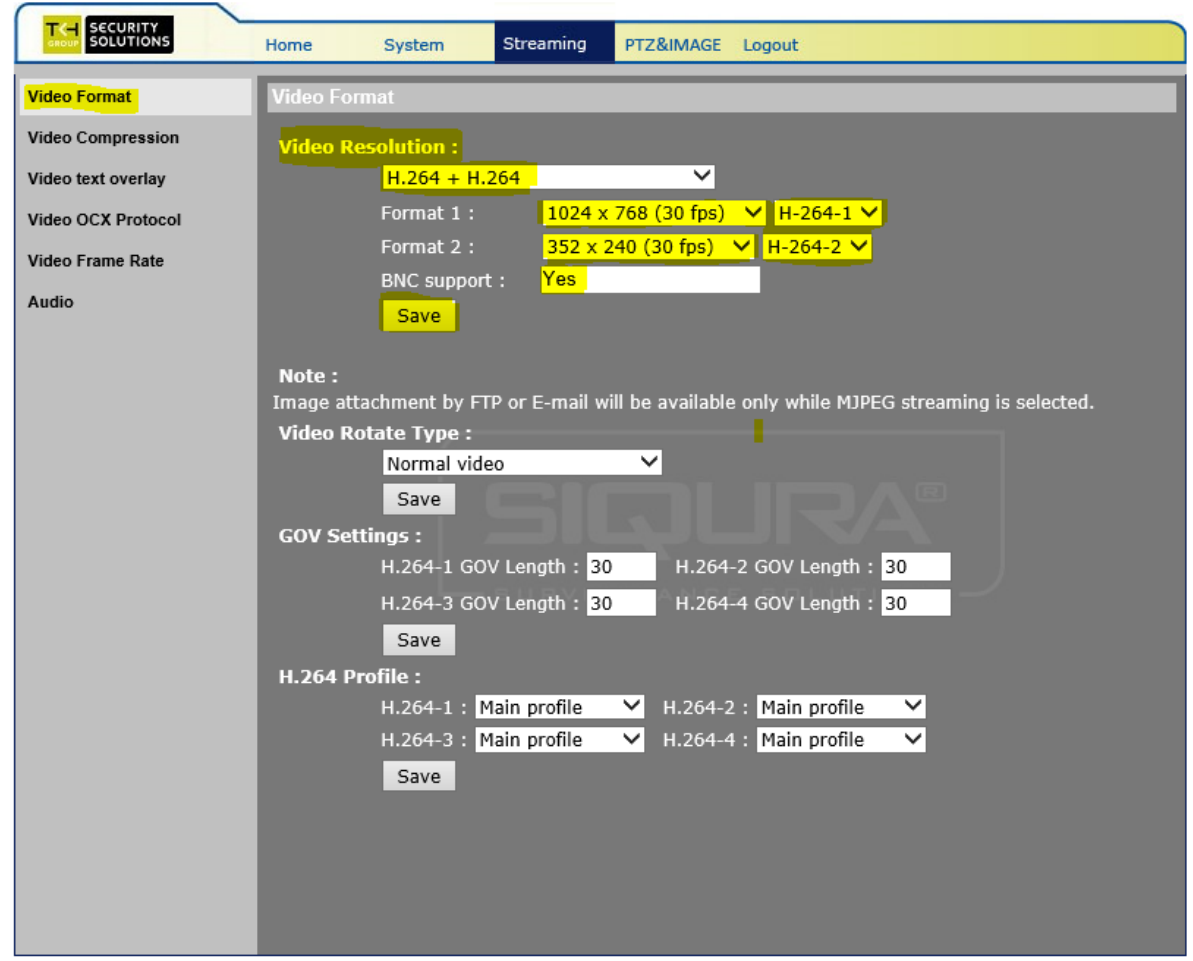

**Click on "Video Compression".**

**Set the following parameters for the "Video Compression".**

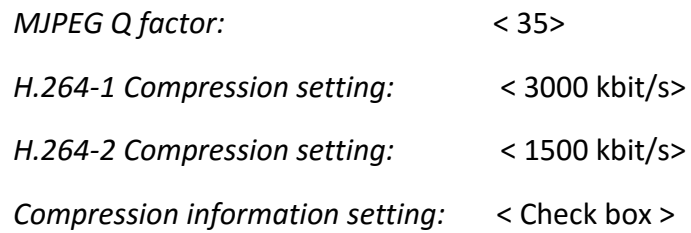

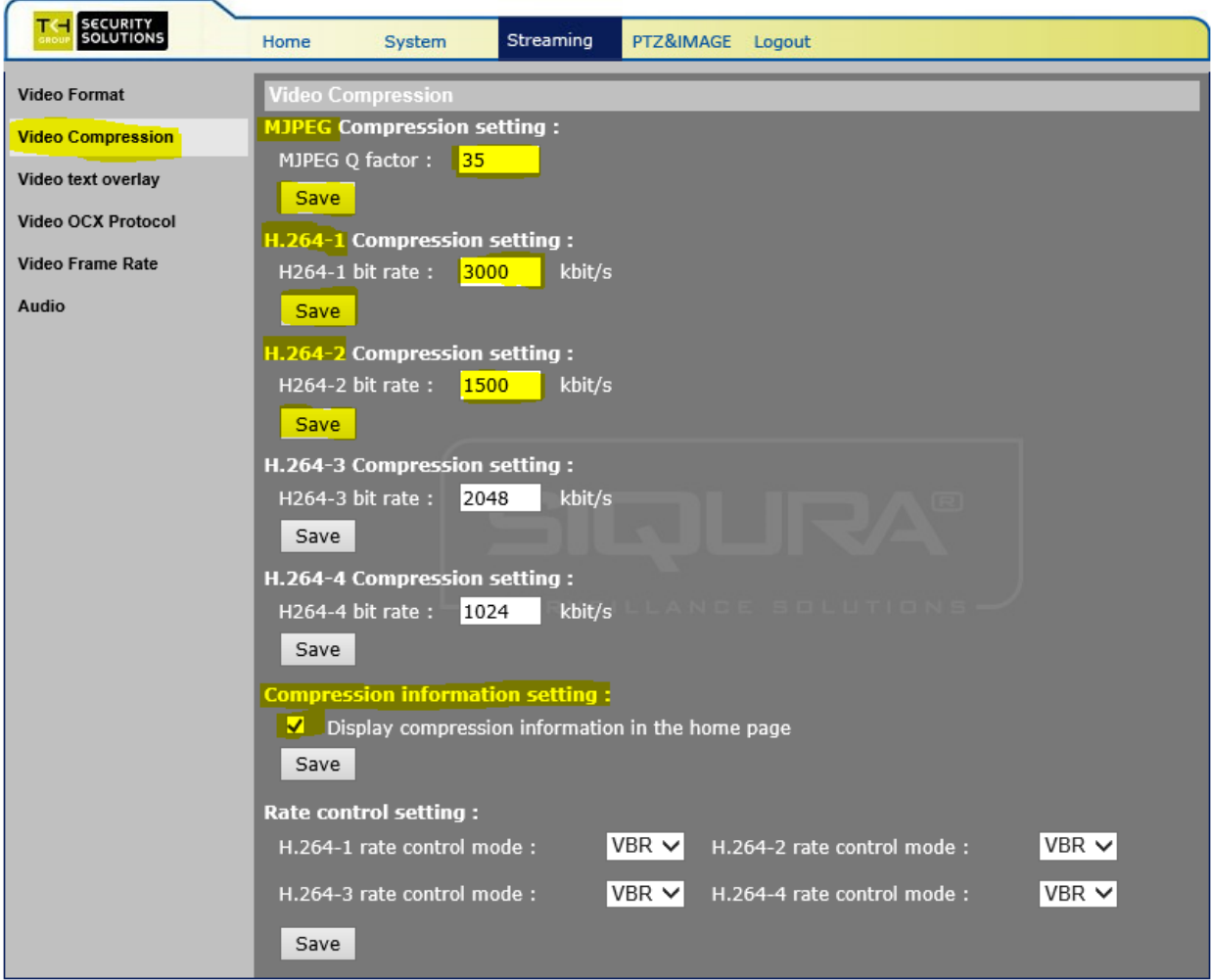

#### **Click on "Video text overlay".**

**Set the following parameters for the "Video text overlay".**

*Select text string:* < Enter CCTV number, Roadway, Direction, MileMarker, 000.0>

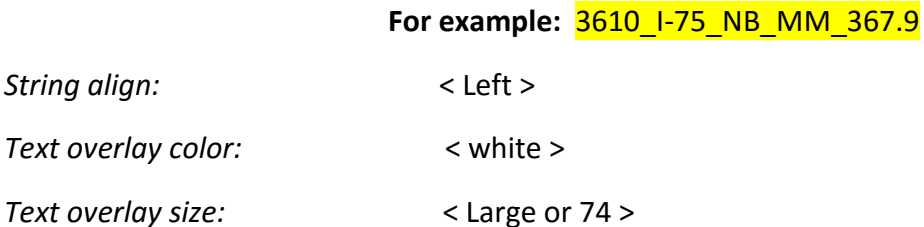

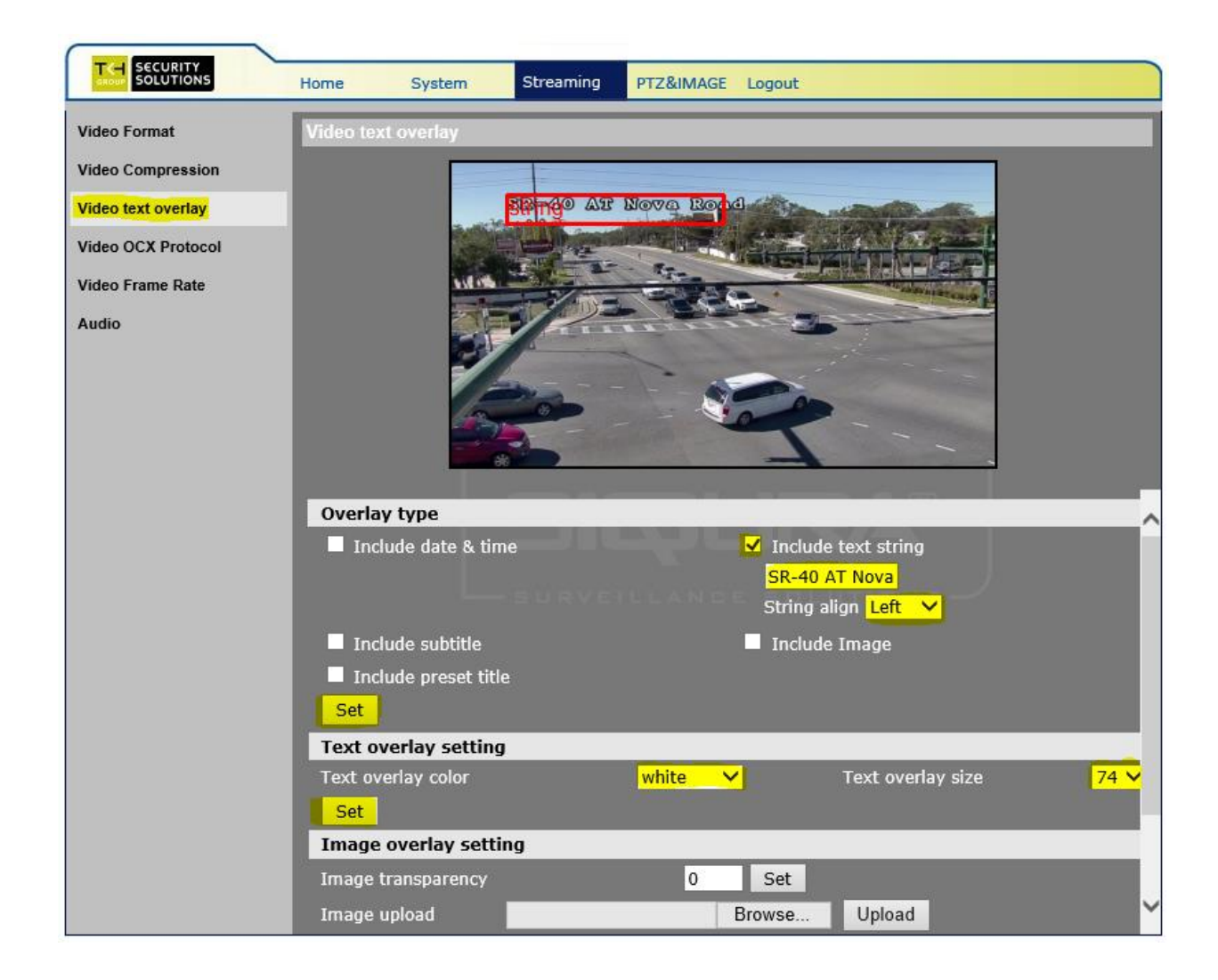

**Click "Set".**

#### **Click on "Video stream protocol".**

**Set the following parameters for the "Video stream protocol".**

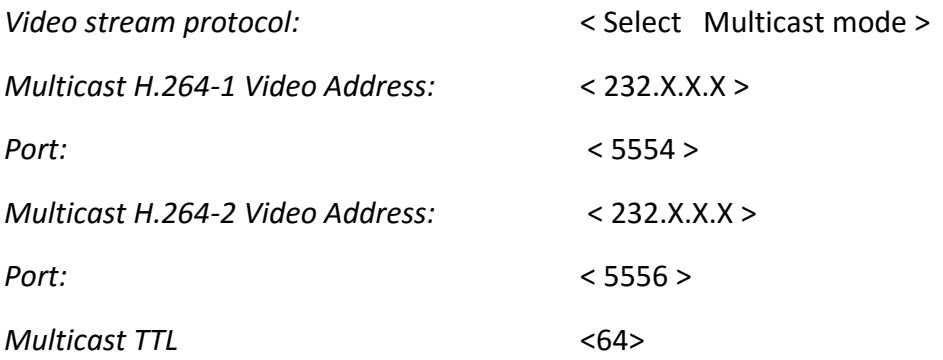

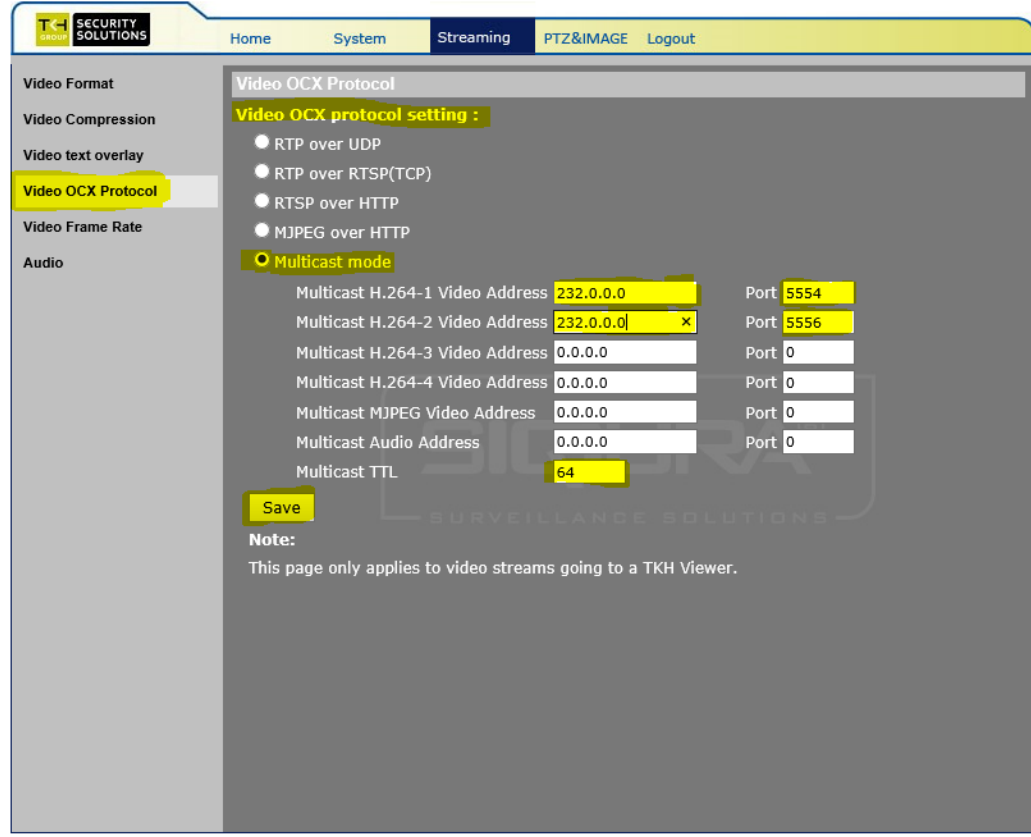

**Click on "Video frame rate".**

**Ensure that the following parameters for the "Video frame rate" are set.**

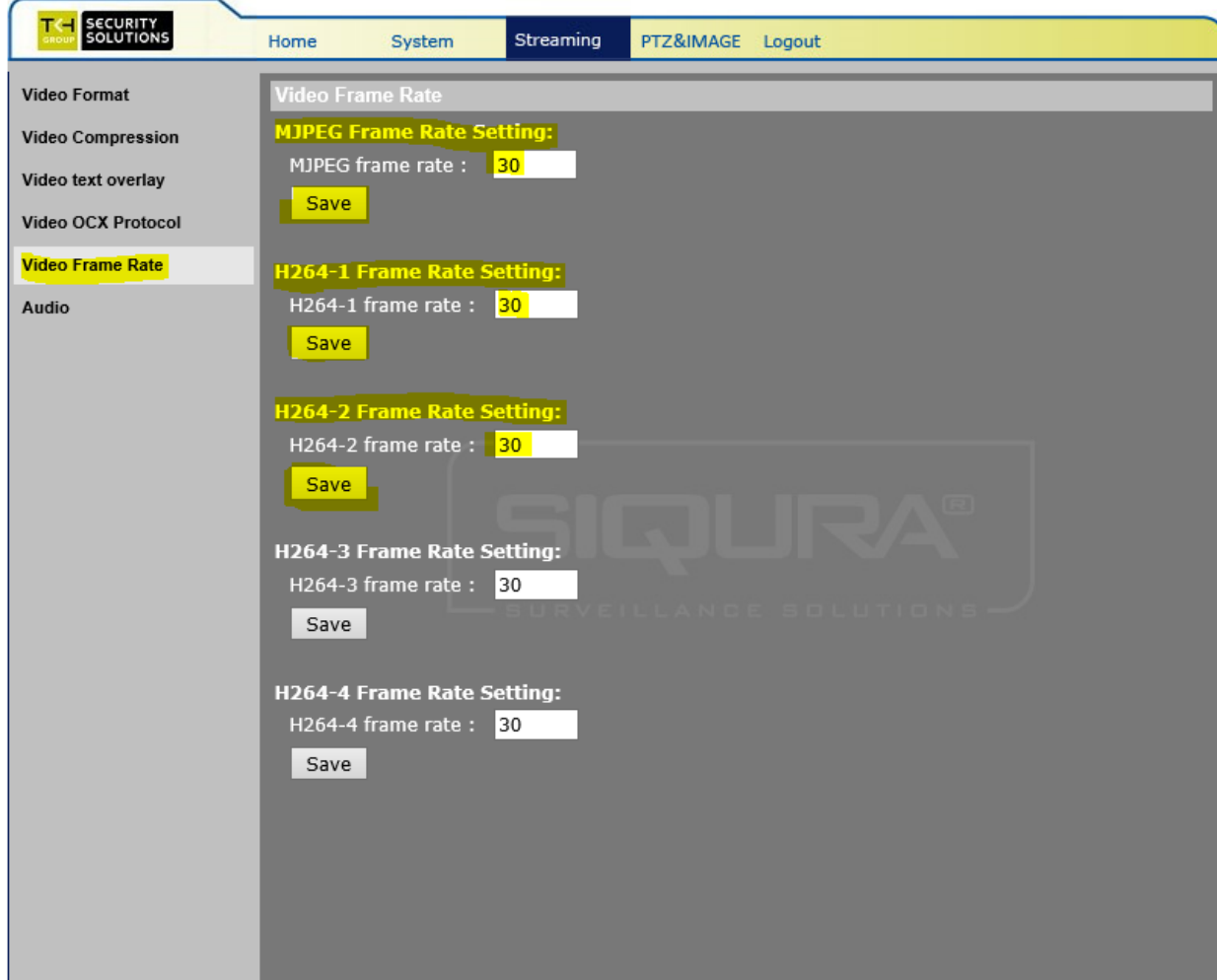

**Click on "Audio".**

### **Match the image below for all of the fields**.

*Transmission Mode:* < Disable >

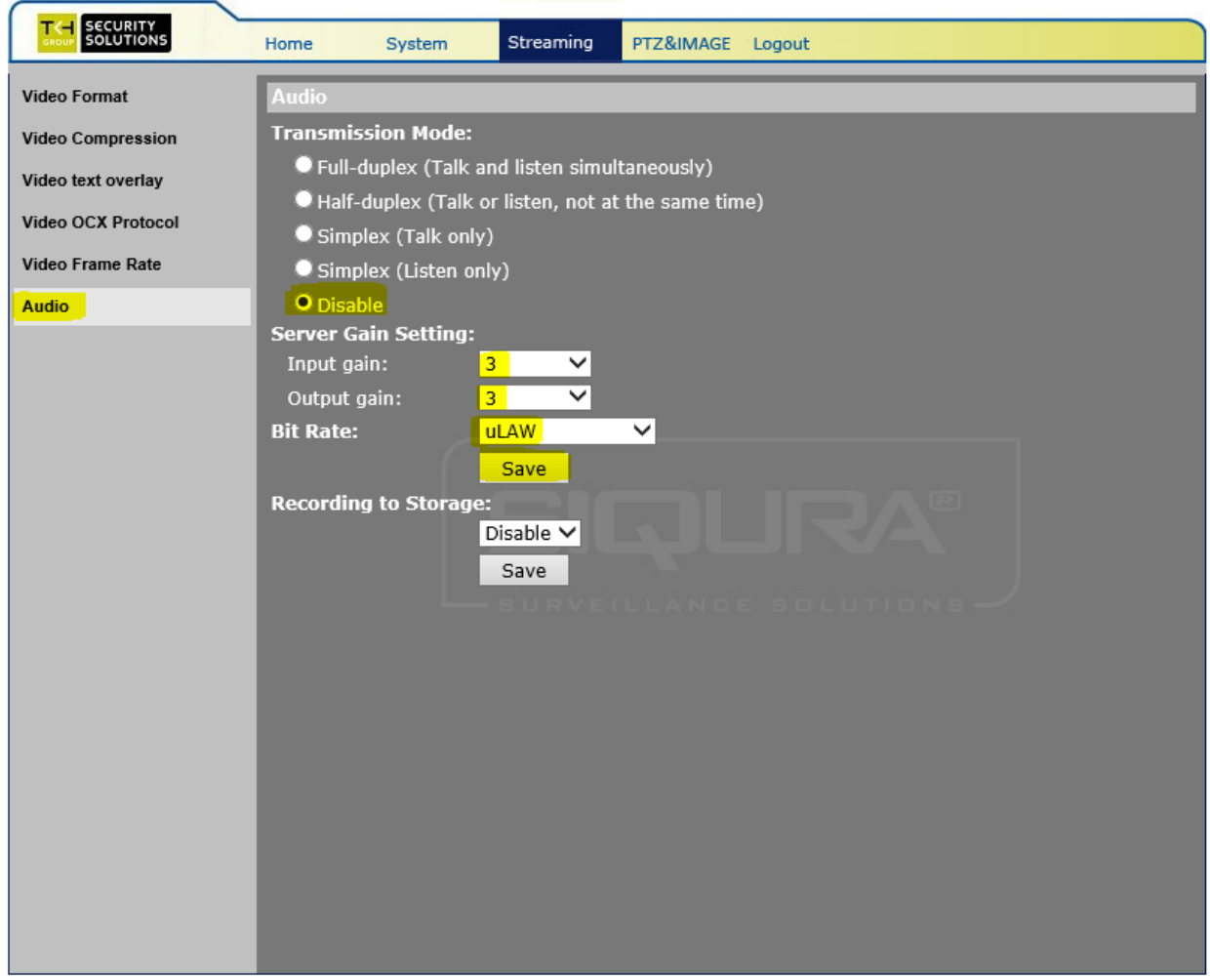

### **4. PTZ and Image settings:**

**Click on "Preset".**

**Set the following parameters for the "PTZ and Image". Click "Set" after each entry.**

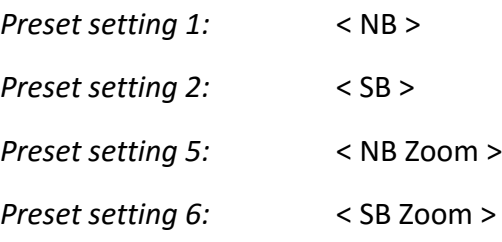

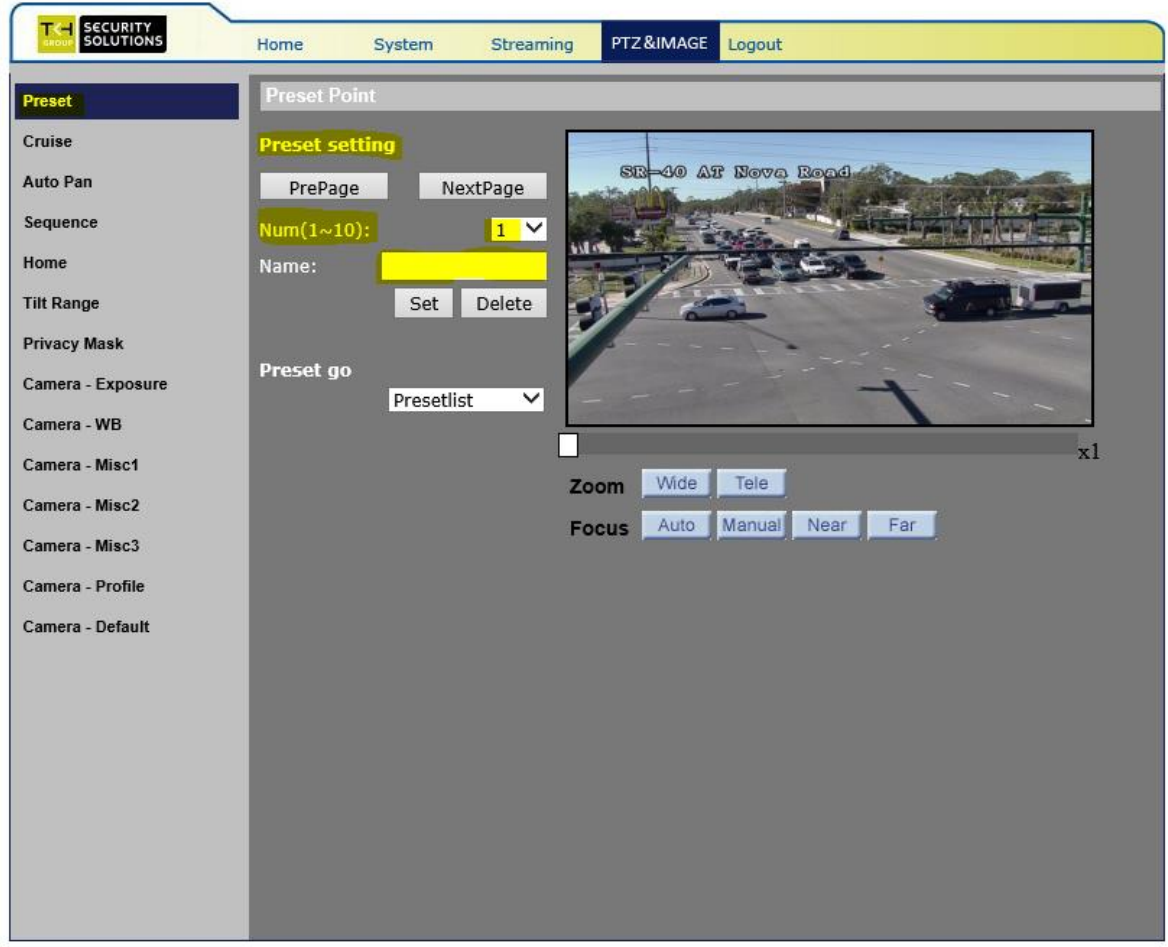

**Log out of device.**